# **Méthodologie de construction et de vérification des modèles**

Grâce à leurs puissants environnements de modélisation, les simulateurs comme Thermoptim permettent d'élaborer rapidement des modèles de systèmes énergétiques parfois très complexes. Ils peuvent ainsi conduire à des gains de productivité considérables, mais à une condition, c'est d'être judicieusement utilisés, ce qui demande d'éviter un certain nombre de pièges que leur apparente facilité d'emploi peut masquer.

Pour tirer véritablement parti de leur potentiel, il faut prendre un certain nombre de précautions, ou, si l'on préfère, il faut adopter une bonne méthodologie de construction et de vérification des modèles. L'objet de cette note est de fournir aux utilisateurs de Thermoptim un certain nombre de recommandations basées sur l'expérience passée.

## **Réfléchir avant de commencer la saisie du modèle**

Une des erreurs les plus communément commises par les débutants consiste à démarrer la réalisation de leur modèle avant d'avoir vraiment bien réfléchi à ce qu'ils veulent faire : ils ouvrent le progiciel et commencent à construire un schéma sans très bien savoir où ils vont.

Il est fondamental de commencer par bien comprendre le problème posé : de quoi s'agit-il, quels résultats faut-il obtenir, de quelles informations dispose-t-on, quelles sont celles qui manquent, quels composants thermodynamiques faut-il mettre en œuvre, selon quelle architecture globale, quels sont les fluides de travail, y a-t-il des changements d'état, des réactions chimiques (combustion…), les composants du noyau de Thermoptim suffisent-ils pour repésenter leurs évolutions… Il est souvent à ce stade nécessaire de reformuler voire de transformer l'énoncé initial du problème, et la feuille de papier ou le tableau noir sont les bons supports pour ce travail.

Une fois le problème défini, on cherchera si possible à en réduire la complexité en commençant par le décomposer en parties plus simples, puis à dégrossir la solution en recourant à des hypothèses simplificatrices permettant une approche analytique de chacune des parties (gaz parfait) et en procédant à des analyses dimensionnelles, afin d'avoir une première idée des ordres de grandeur des débits et des énergies mis en jeu.

## **Construire le modèle en plusieurs étapes, et effectuer les calculs pas à pas**

Ce n'est qu'après ce travail préliminaire que l'on commencera à construire le modèle dans Thermoptim, en procédant si possible par itérations : résoudre les différents sous-problèmes identifiés préalablement et vérifier la cohérence des résultats obtenus pour chacun d'entre eux (notamment les bilans de masse et d'énergie), construire si nécessaire des composants externes, puis assembler le modèle complet, et vérifier sa validité.

Lors de la construction du modèle, il est recommandé de conserver des sauvegardes des différentes versions des fichiers de projet et de schéma, à la fois en cas de perte de données dues à une erreur de saisie, du progiciel ou de l'ordinateur, mais aussi pour pouvoir revenir en arrière si nécessaire.

Il importe aussi de documenter du mieux possible le modèle, tant de manière globale que dans certains détails. Les différents types primitifs de Thermoptim, excepté les corps, disposent d'un champ de commentaires qui permet de donner quelques indications sur la signification d'un paramétrage, le rôle d'un point ou d'une transfo… Dans l'éditeur de schémas, on peut facilement ajouter du texte, pour distinguer les principaux groupes de composants représentant des parties du modèle. Le travail de documentation est toujours plus facile à faire lorsque le modèle vient d'être réalisé que plusieurs mois plus tard. Il est beaucoup plus aisé de se replonger dans un modèle documenté qui garde trace des choix effectués, que de chercher à se les remémorer ultérieurement.

Tant que votre modèle n'a pas été bien vérifié (étape suivante), il est préférable de ne pas utiliser le moteur de recalcul automatique, et d'effectuer les calculs pas à pas, composant après composant, en suivant la logique d'écoulement des fluides mis en jeu. En opérant de la sorte, vous ne propagerez pas automatiquement des erreurs qui risqueraient de fausser tous vos paramétrages.

### **Tester le modèle très soigneusement avant de l'exploiter**

Pour peu que le modèle mette en jeu un nombre significatif de composants, les risques d'erreur sont multiples :

- erreurs de représentation de l'architecture globale
- erreurs de connexions des points aux transfos
- erreurs de paramétrage logique ou thermodynamique des composants

Il est donc nécessaire de tester avec un très grand soin le modèle, en vérifiant que sa structure est bonne et que ses résultats sont cohérents, notamment avec les ordres de grandeur mis en évidence lors des réflexions initiales. Thermoptim effectue déjà diverses vérifications de cohérence lors de la saisie, et affiche des messages lorsqu'il détecte une anomalie, mais il existe beaucoup d'erreurs que seul le concepteur du modèle peut repérer.

Pour faciliter cette étape délicate et difficile, le progiciel met à la disposition des utilisateurs diverses fonctionnalités (interface Schéma/Simulateur, gestionnaire de corps, diagrammes interactifs), et propose de plus, à partir de la version standard, des outils de diagnostic, accessibles à partir du menu Spécial de la fenêtre principale du projet.

#### Interface Schéma/Simulateur

L'interface Schéma/Simulateur (menu Special>Interface Schéma / Simulateur) affiche la liste des composants existant dans les deux environnements. En face de chacun d'eux, un "X" marqué dans la case "schéma" indique qu'il est présent dans l'éditeur de schémas, et un "X" dans la case "simulateur" qu'il est présent dans le simulateur. Vous pouvez ainsi facilement vérifier si votre modèle est décrit de manière cohérente dans les deux environnements.

Attention : certains composants de l'éditeur de schémas n'ont pas d'équivalent dans le simulateur (les textes, les bilans et les utilités), et les transfos-points et les transfos échange sont différenciées dans l'éditeur de schémas mais pas dans le simulateur.

### Gestionnaire de corps

Le Gestionnaire des corps, accessible à partir du menu Spécial du simulateur (sauf dans la version de démonstration), permet d'afficher tous les corps utilisés par le projet. Si vous cliquez sur une des lignes, les points associés à ce corps s'affichent dans la table du dessous. Une vérification des corps mis en jeu dans le projet et des points qui leur sont associés peut ainsi être effectuée facilement.

Si un corps n'est relié à aucun point, il est possible de le supprimer. Si une ligne est sélectionnée et que vous cliquez sur "Afficher les propriétés du corps", sa composition s'affiche si c'est un gaz, et ses paramètres caractéristiques si c'est une vapeur.

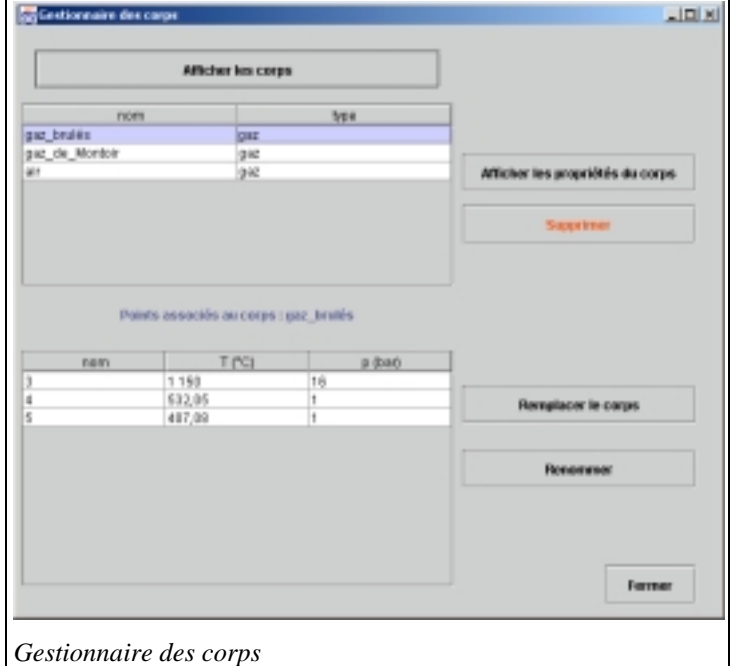

Il permet aussi de remplacer un corps dans

l'ensemble d'un projet par exemple pour tester l'influence d'un changement de corps (utiliser par exemple des gaz parfaits au lieu de gaz idéaux peut vous permettre de retrouver des résultats analytiques).

### Diagrammes interactifs

Tracer un cycle dans plusieurs diagrammes interactifs est souvent une manière très efficace d'effectuer une vérification du paramétrage des différentes transformations qu'il met en jeu : des erreurs sur les pressions ou les températures se traduisent par des tracés inhabituels qui font "sauter aux yeux" certaines erreurs.

#### Outils de diagnostic

Il est recommandé de commencer les tests en utilisant ces outils pour bien vérifier que par mégarde le paramétrage d'un des points ou d'une des transfos ne soit pas erroné (du fait d'une erreur de clic tout simplement). Examinez en particulier les modes de calcul (direct, inverse, en système ouvert ou fermé...), les types d'énergie qui conditionnent l'établissement du bilan...

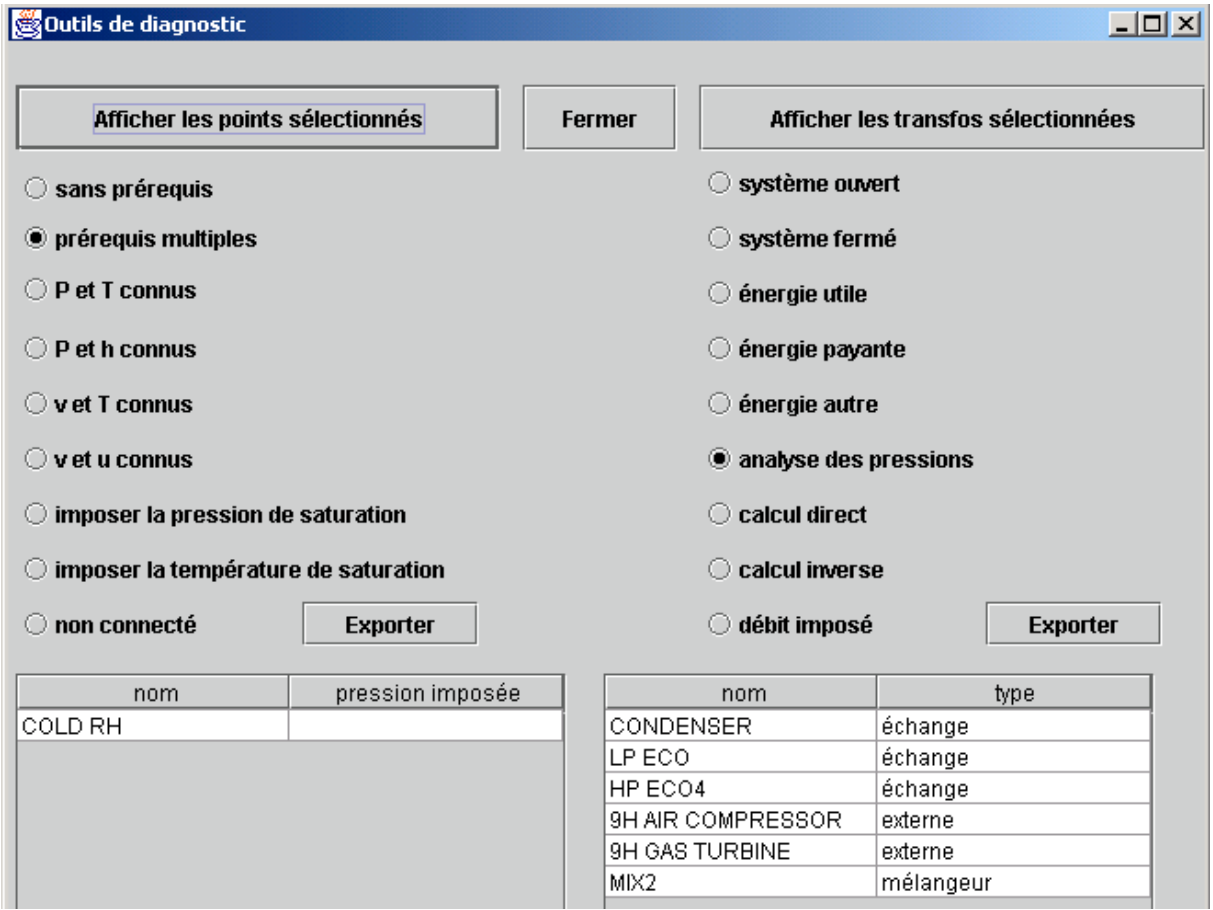

Pour les points les options de recherche sont les suivantes :

- sans prérequis autre que le corps qui leur est associé ou une pression imposée : ces points ne sont en principe jamais modifiés par le progiciel, sauf si la composition du corps associé varie ou si la pression imposée est modifiée. Ce sont donc des paramètres d'entrée du modèle.
- **prérequis multiples** : si un point a plusieurs prérequis, cela signifie quil peut être modifié par plusieurs composants. C'est généralement parce que, lors de la modélisation, il a été connecté par erreur soit en sortie de deux transfos différentes, soit en sortie d'une transfo et en entrée de la transfo principale d'un mélangeur. Des explications complémentaires sont données plus loin.
- calculés en **système ouvert avec soit p et T, soit p et h connus**.
- calculés en **système fermé avec soit v et T, soit v et u connus** ;
- à **pression de saturation imposée** ou à **température de saturation imposée** ;
- **non connectés** à une transfo : ces points ne sont pas utilisés et doivent généralement être supprimés. On notera que lors de la suppression d'une transfo, les points sont conservés pour éviter de perdre leur paramétrage et pour permettre de les réutiliser avec d'autres transfos.

Pour les transfos les options de recherche sont les suivantes :

- **système ouvert ou fermé** ;
- type **d'énergie utile, payante ou autre** ;
- **analyse des pressions** : dans Thermoptim, les pressions sont initialisées par défaut à 1 bar, puis c'est à l'utilisateur de fixer leurs valeurs, le progiciel ne le faisant que dans un très petit nombre de cas. Si l'utilisateur oublie de le faire ou commet une erreur, des problèmes de convergence peuvent apparaître. Cette option recherche **d'une part toutes les transfos** autres que des compressions, des détentes ou des laminages dans lesquelles la pression de sortie est soit supérieure à celle d'entrée (impossibilité physique sauf pour certaines transfos externes), soit inférieure à 80 % de la pression d'entrée (perte de charge sans doute démesurée), et **d'autre part tous les nœuds** à travers lesquels la pression augmente (impossibilité physique sauf pour certains nœuds externes) ;
- **calcul direct ou inverse** ;
- à **débit imposé** : cette option facilite la vérification de la cohérence de la propagation des débits dans les projets un peu complexes.

Par exemple, sur la copie d'écran ci-dessus, il y a 1 point avec prérequis multiples, et la partie droite de l'écran montre le résultat d'une analyse des pressions.

#### **Point avec prérequis multiples**

Un double-clic sur la ligne du point "COLD RH" affiche son écran et donne ainsi accès à sa fenêtre des **liens**.

Les navigateurs de liens ont été créés pour analyser les liens logiques qui existent entre les différents éléments d'un projet. Ils permettent d'afficher quatre tables qui résument les liens entre un type donné et les autres. On y accéde en cliquant sur le bouton "liens" du type primitif.

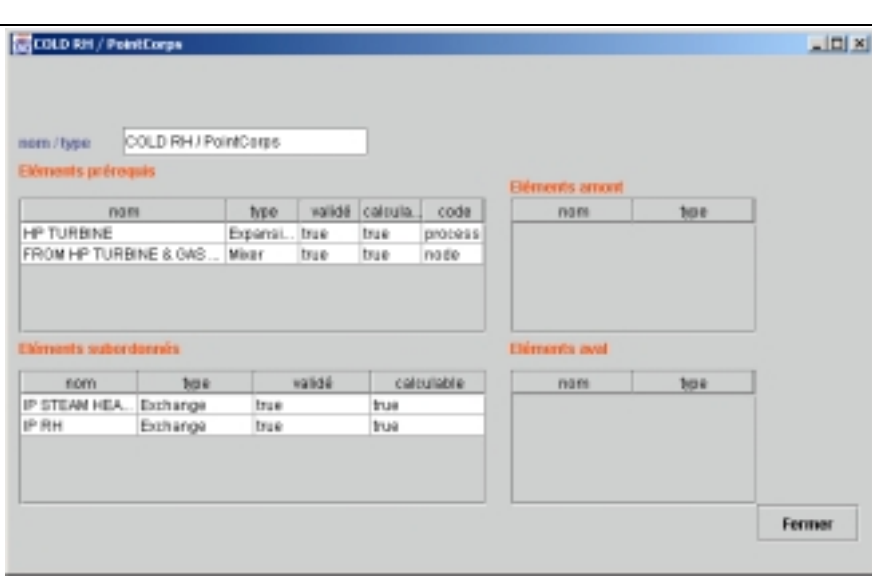

L'étude des éléments Navigateur de liensprérequis montre que

"COLD RH" est à la fois défini comme point de sortie de la turbine "HP TURBINE", et comme point d'entrée de la transfo principale du mélangeur "FROM HP TURBINE & GAS…", ce qui correspond à une erreur de modélisation, dont la détection eût été difficile sans l'outil de diagnostic.

#### **Analyse des pressions**

L'analyse des pressions a identifié six composants éventuellement mal paramétrés. En double-cliquant sur la table de droite, leurs écrans peuvent être affichés. L'examen des trois premiers montre que la pression de sortie avait été arrondie supérieurement, l'erreur étant négligeable.

Les deux composants suivants sont des transfos externes correspondant à un compresseur et une turbine non adiabatiques ; il est donc parfaitement normal que la pression aval du premier soit supérieure à sa pression amont, et que la pression aval du second soit inférieure à 80 % de sa pression amont.

Quant au mélangeur "MIX2", son examen montre que la pression amont de sa transfo principale est supérieure aux pressions aval de ses branches, ce qui est une erreur manifeste de paramétrage.

L'outil de diagnostic a ainsi identifié trois erreurs négligeables, deux changements de pression normaux dans des transfos externes, et une erreur de paramétrage en sortie d'un mélangeur. Le projet mettant en jeu une soixantaine de points et transfos ainsi qu'une quinzaine de nœuds, le dépistage de ces erreurs aurait été difficile sans cet outil.

### **Tester le recalcul automatique**

Si tout se présente bien après ces vérifications, sauvegardez bien votre modèle, puis testez-le en mode de recalcul automatique. Cette étape, nous l'avons dit, ne doit pas être effectuée trop tôt, avec un modèle qui n'aurait pas subi les tests précédents. En revanche, un modèle sans erreur se recalcule sans difficulté, et le moteur de recalcul permet de réaliser diverses analyses de sensibilité qui se révèlent très utiles pour juger de sa validité.

Si vous désirez que les débits soient propagés automatiquement, vérifiez que l'option "débit auto" est sélectionnée, que les transfos à débit imposé sont bien spécifiées, et testez la cohérence de votre modèle en utilisant les outils de diagnostic.

Une fois que vous avez bien vérifié le modèle, ouvrez l'écran des outils de recalcul, et cliquez sur le bouton "Recalculer" si le nombre de types calculables n'est pas nul. Sinon, il faut que vous calculiez d'abord un élément situé en amont du système.

Lorsque vous utilisez le moteur de recalcul automatique, les types invalidés calculables sont calculés à leur tour, éventuellement en parallèle. Dès qu'un type est calculé, il invalide ses subordonnés, rendant le processus itératif. Quand tous les types qui étaient initialement calculables sont recalculés, le bilan global est effectué et les valeurs des indicateurs sont mises à jour. Généralement, de nouveaux types ont été invalidés. Itérez jusqu'à ce que les valeurs des indicateurs se stabilisent (5 à 10 itérations suffisent la plupart du temps).

Si le processus ne converge pas, c'est probablement qu'il y a un problème au niveau des interconnexions ou de la propagation du débit : il peut être nécessaire d'imposer le débit de l'une des transfos, notamment dans les différentes boucles.

A partir de la version Professionnelle, l'écran de la méthode d'optimisation permet d'automatiser la répétition des recalculs avec des critères d'arrêt liés à la convergence du modèle.

Si vous sélectionnez l'option "verrouillé", le mécanisme d'invalidation est bloqué, ce qui signifie que, lorsqu'un élément est recalculé, il reste validé, même si l'un de ses prérequis est invalidé. Cela permet de terminer le processus de recalcul en quelques itérations.

Si des difficultés apparaissent lors des recalculs automatiques, c'est généralement soit que le paramétrage thermodynamique n'est pas bon, soit que le modèle lui-même doit être revu.

### Contrôle du débit

Pouvoir contrôler le débit est très important en pratique. Dans Thermoptim, ce contrôle est effectué par les nœuds et par les connexions entre transfos.

Dans les mélangeurs et les séparateurs, la propagation du débit est assez simple : dans un mélangeur le débit de la veine principale est la somme de ceux des branches, et dans un séparateur il dépend du titre de la vapeur en entrée et de l'efficacité de séchage.

Dans un diviseur, la distribution du débit de la veine principale entre les différentes branches est généralement faite proportionnellement à leurs facteurs de débit. Une exception existe cependant : il est possible d'imposer le débit dans une transfo en sortie d'un diviseur, à condition que ce diviseur n'ait que deux branches : celle à débit imposé et une autre. Dans ce cas, le débit de la deuxième transfo est égal au débit dans la veine principale moins celui de la branche où il est imposé, et les facteurs de débit des deux branches sont recalculés pour correspondre à cette répartition.

Pour propager automatiquement le débit entre des transfos, certaines règles doivent être respectées :

tout d'abord, la connexion entre les deux transfos doit être sans ambiguïté. Si le point qui les relie est aussi connecté à une troisième transfo, le problème devient beaucoup complexe, et ne peut être résolu que s'il existe un schéma dans lequel la connexion valide est la seule (ce point est discuté plus en détail plus loin).

- deuxièmement, le mécanisme de propagation automatique du débit doit être activé en sélectionnant la boîte à cocher "débit auto" située près du bouton "Recalculer" déjà mentionné.
- troisièmement, on peut désirer simultanément activer le mécanisme de propagation automatique du débit dans la plupart des transfos, et le désactiver dans certaines. C'est notamment utile lorsque le réseau comporte des boucles. Pour cela, on peut sélectionner ou non l'option "débit imposé" qui est placée dans l'écran des transfos à côté du champ "Delta H". Lorsque l'option "débit imposé" d'une transfo est sélectionnée, son débit n'est pas modifié, sauf si elle est connectée à un nœud (à l'exception du diviseur à débit imposé mentionné plus haut).

### **Modifier un projet existant**

Repartir d'un modèle existant et le modifier est une manière très économique d'opérer, mais certaines précautions doivent être prises si l'on ne veut pas passer de longues heures à tester le nouveau modèle. En particulier, il est nécessaire de procéder avec précautions aux renommages des corps, points et composants. Il est fortement recommandé d'utiliser pour cela la fonction "Renommer" (Ctrl R) accessible à partir du gestionnaire de corps pour les premiers, et de l'éditeur de schémas pour les autres, car elle effectue la modification non seulement dans le type primitif sélectionné, mais aussi dans tous ceux qui lui sont logiquement reliés.

Vous ne pouvez renommer un corps qu'à condition qu'il ne s'agisse pas d'une vapeur. Bien évidemment, le nouveau nom ne doit pas être celui d'un gaz pur ou protégé, n i celui d'une vapeur.